# **Certificate of Insurance Instructions**

## **Initial Setup – Before Sign On**

- 1. Add mail2.artizan.net (162.42.193.9) to your email white list
- 2. Install or update Adobe Acrobat Reader on your computer

## **Accessing Your Account**

- 1. Go to [www.bentonandparker.com](http://www.bentonandparker.com/)
- 2. Click on CERTS IN SECONDS

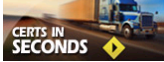

- 3. Click >>LOGIN
- **DOGIN Allman H**
- 4. Enter your Login ID (your 7 digit customer number; not case sensitive)
- 5. Enter your Password (Default password is **abc500 ;** You will be required to change the password the first time you sign on)
- 6. Click Sign On

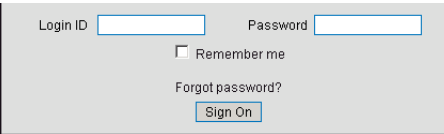

## **Initial Setup – After Sign On**

**Change** *Your* **Internet Explorer Settings** - Turn off your Popup Blocker to Allow Pop-Ups on this Website 1. Click Tools

- 
- 2. Click Popup Blocker
- 3. Click Turn Off Pop-up Blocker

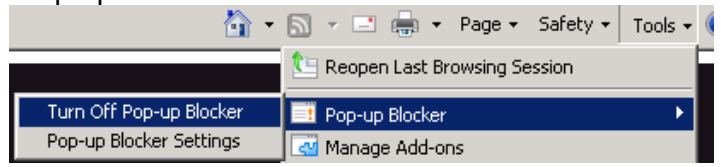

#### <span id="page-0-0"></span>**Access Holder List**

1. On the Start Page, From the Managing Certificates menu, click "Issue A Certificate of Insurance/Proof of Insurance".

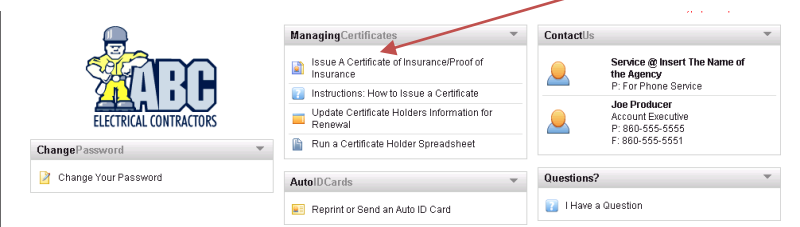

2. Click on your active policy period under Certificate.

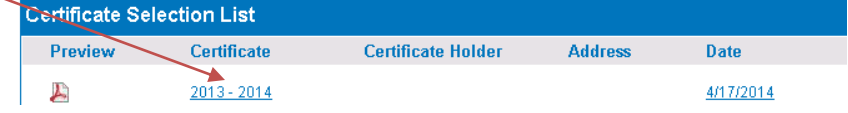

3. Click "Submit Request".

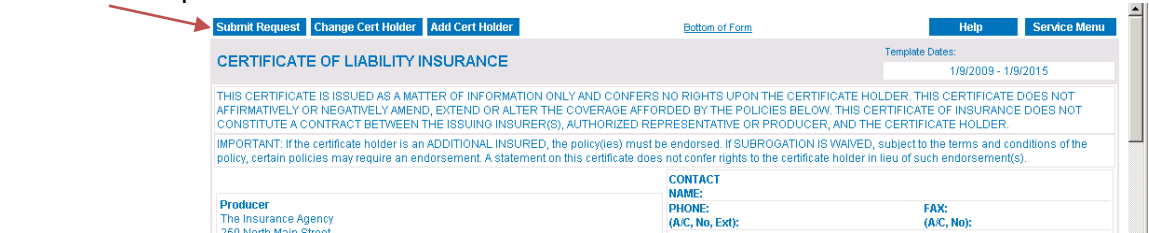

**Proceed to ["Add New Holder"](#page-1-0), ["Holder already](#page-2-0) entered" or ["Reprint a Cert"](#page-3-0) whichever applies.**

# **Add New Holder**

- <span id="page-1-0"></span>1) [Access Holder List](#page-0-0) (See Instructions on page 1)
- 2) Click "Add". The Certificate holder/delivery screen will display.

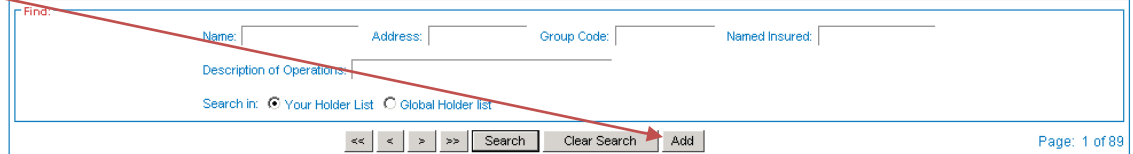

3) Enter Required Fields: Certificate Holder Name, Address, City, State, and Zip.

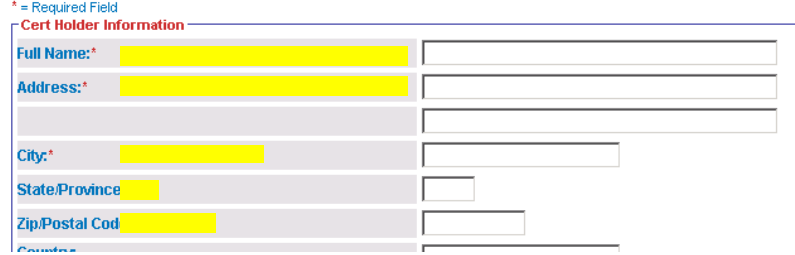

4) Check the "Do they Receive Renewals" box. You will have an opportunity to review those checked at a later date.

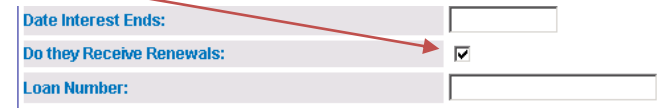

- 5) In the Delivery Information section.
	- a. Enter your email address, if not already displayed.
	- b. If you would like to view/print the Certificate, click the "view on screen" box.

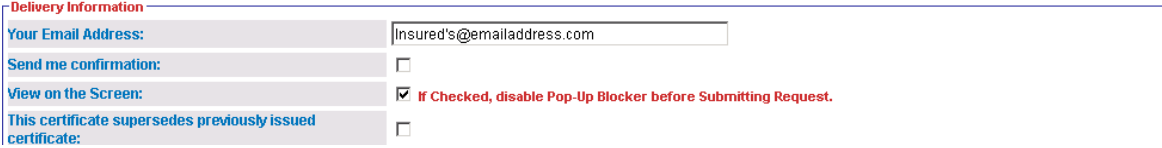

6) Enter the recipient information IF EMAIL AVAILABLE.

**Note:** You may enter up to 3 different recipients. Please remember that if a recipient's email address is entered, a renewal certificate can also be sent to that address.

- a. Enter Recipient Name in Attention Field
- b. Check box next to email
- c. Enter email address

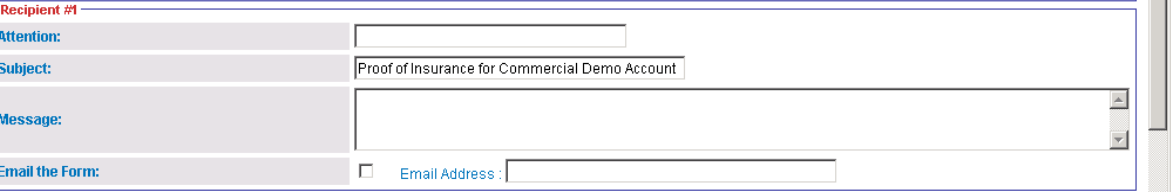

7) Move to the bottom of the screen, and click "Submit Request".

The Certificate will now be delivered based on your instructions, and/or viewed on the screen for you to print and mail or fax. To View a pdf copy of the certificate click the Certificate link on the Form and Attachment Links popup.

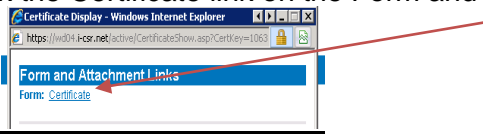

Close the popup and click "Service Menu" to go back to the start page.

# **Holder Already Entered**

- <span id="page-2-0"></span>1) [Access Holder List](#page-0-0) (See Instructions on page 1)
- 2) Find the Holder from the Holder list.
	- a. Enter partial name in the Name box ie: JB Hunt Search "Hunt".

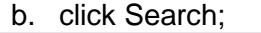

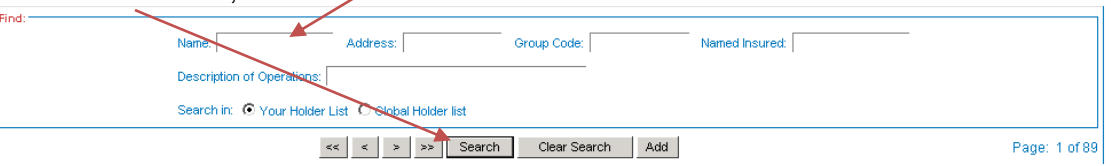

3) Click the holder name you searched for.

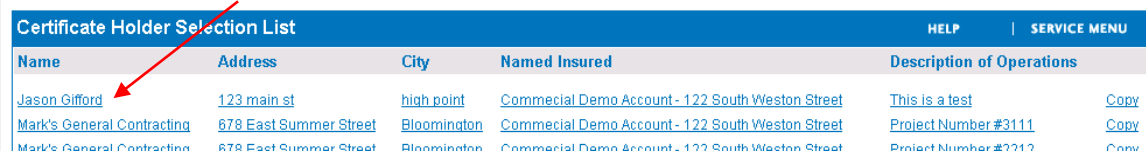

4) Scroll down to Verify Recipient Information IF EMAIL AVAILABLE

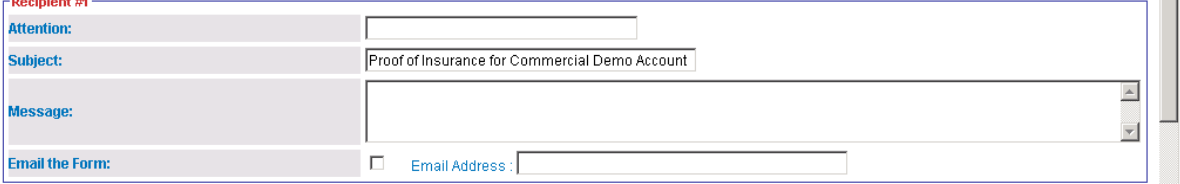

5) Scroll to the bottom and click "Submit Request"

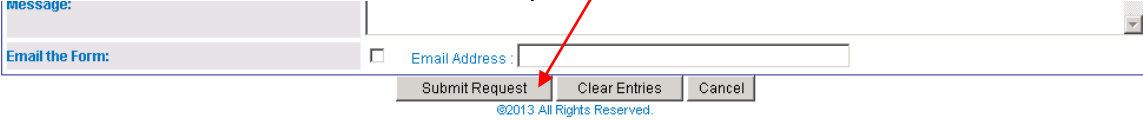

The Certificate will now be delivered based on your instructions, and/or viewed on the screen for you to print and mail or fax. To View a pdf copy of the certificate click the Certificate link on the Form and Attachment Links popup.<br> **CONTAINS AND TO ALL AND TO ALL AND TO ALL AND TO ALL AND TO ALL AND TO ALL AND TO ALL AND TO ALL AND TO ALL** 

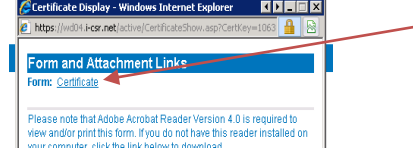

Close the popup and click "Service Menu" to go back to the start page.

## **Reprint or Resend a Previously Issued Certificate of Insurance**

<span id="page-3-0"></span>1. On the Start Page, From the Managing Certificates menu, click "Issue A Certificate of Insurance/Proof of Insurance".

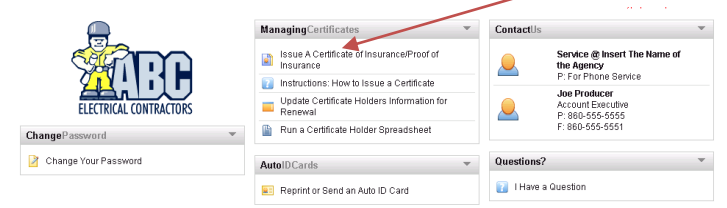

1) Check the radio button "Previously Issued Certificates" in the Find section of the Certificate selection list.

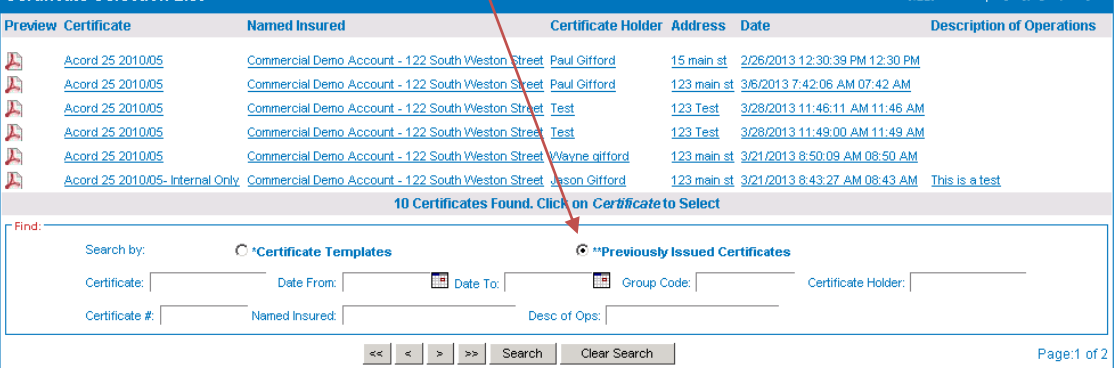

- 2) From the list of previously issued Certificates, locate the certificate you are looking for.
- 3) Select the Certificate by clicking on the Certificate or Holder name.
- 4) Click "Submit Request" on the top left of the screen.

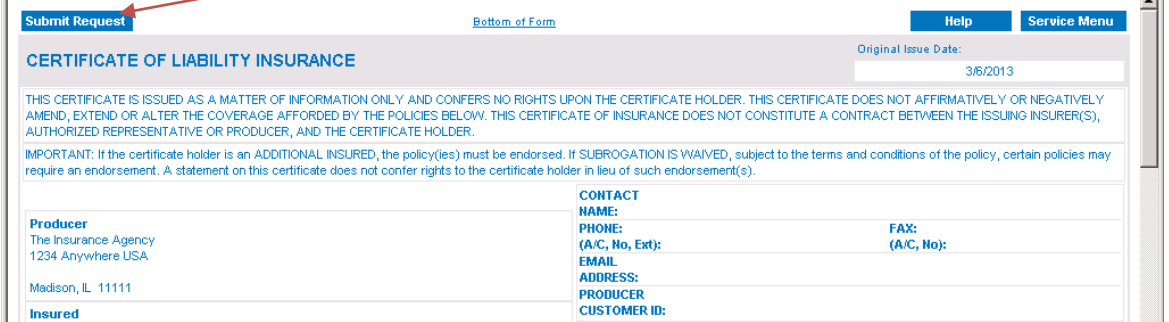

5) Update the recipient information if necessary.

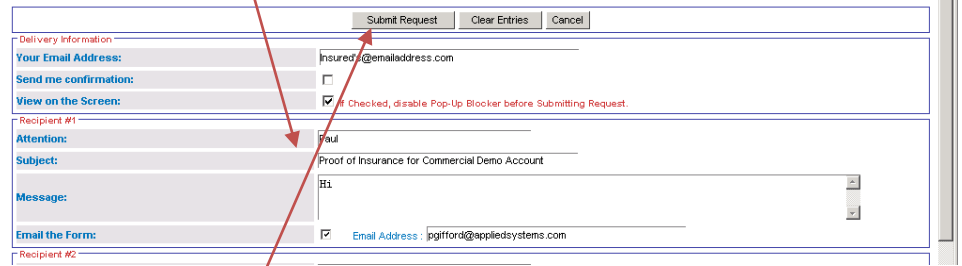

6) Click "Submit request".

The Certificate will automatically be sent to all recipients entered. Click on the "Certificate" link on the popup box to view a copy of the Certificate.